# Регистрация заявлений через Портал образовательных услуг

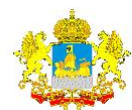

Портал образовательных услуг **Текущий муниципалитет:** [Не выбрано]

ВОЙТИ ЗАРЕГИСТРИРОВАТЬСЯ

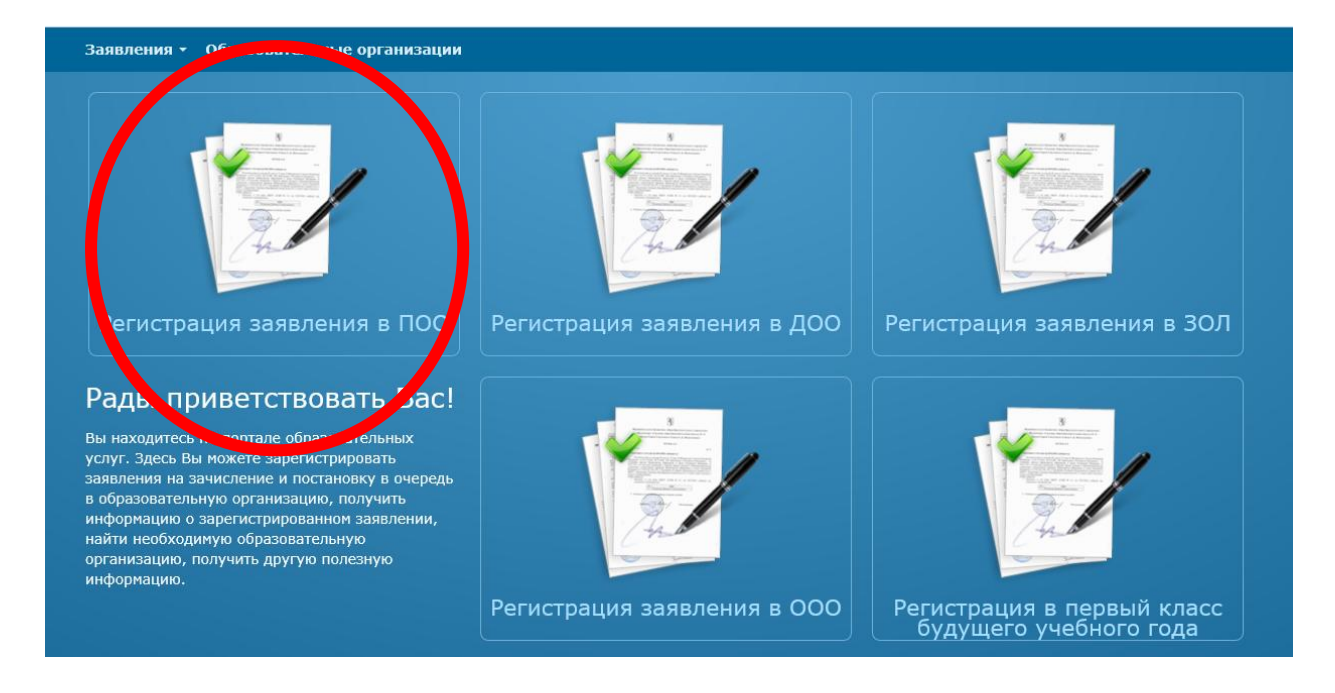

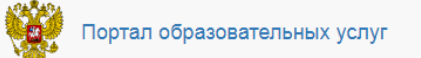

# Регистрация обращения в профессиональную образовательную организацию  $(100)$

Внимание! Услуга подачи заявления гарантированно работает в двух последних версиях браузеров Google Chrome, Firefox, Internet Explorer, Safari, Спутник, Яндекс

# Выберите муниципалитет

Муниципалитет Не выбран

Выбрать  $\checkmark$ 

Выбрать муниципалитет, в котором находится ПОО

### Заполнить все обязательные поля о заявителе

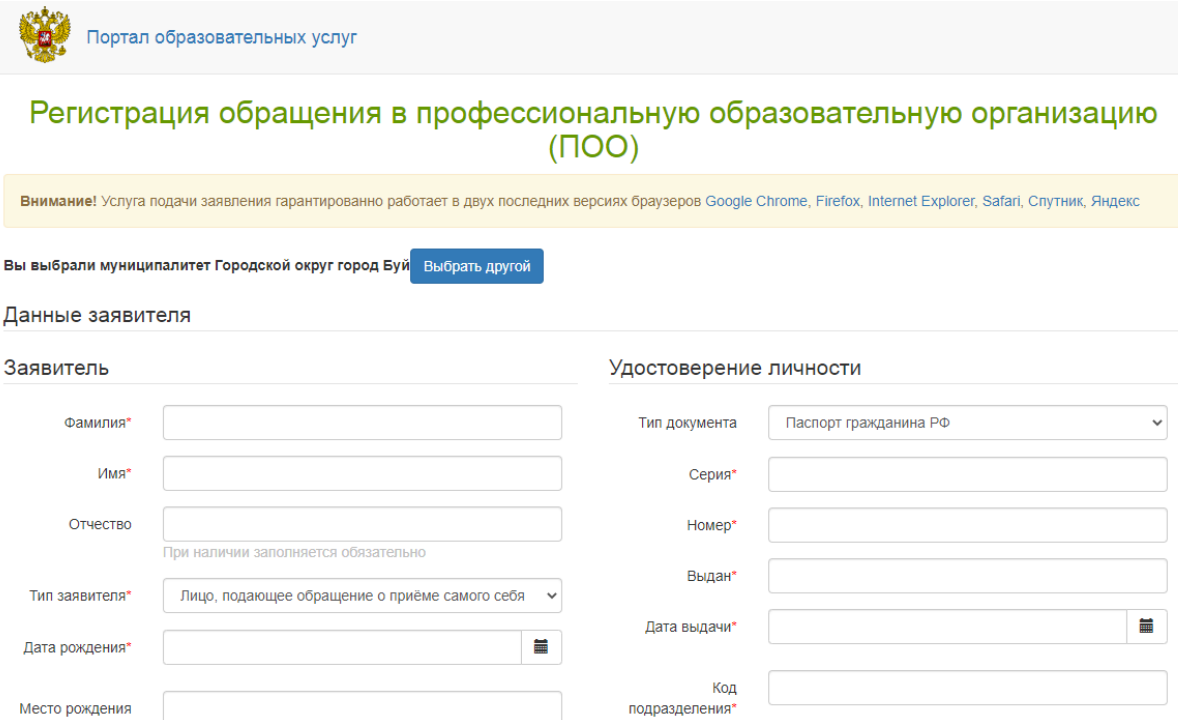

#### Заполнить информацию об адресе проживания и регистрации

#### Данные заявителя

総議

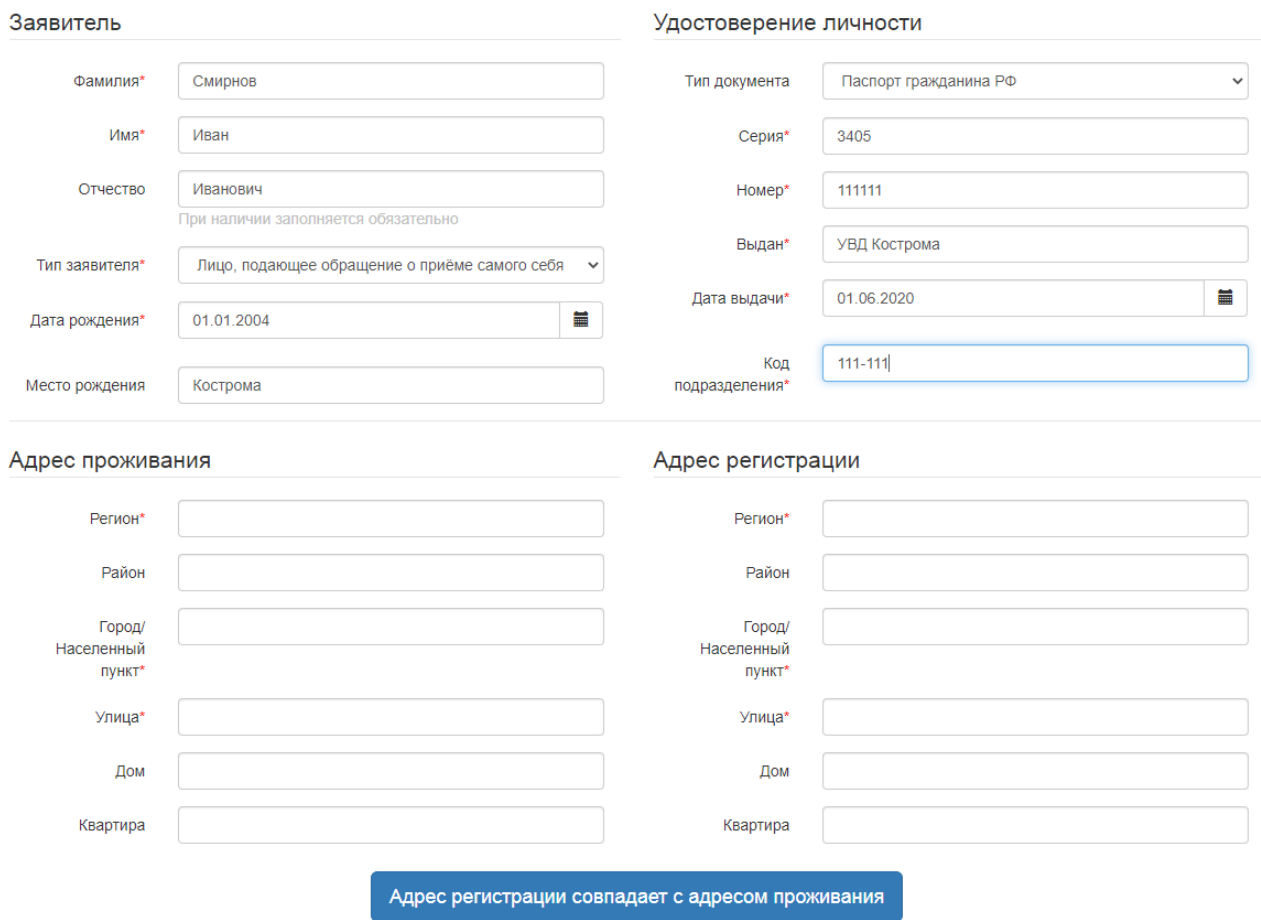

### Заполнить контактную информацию

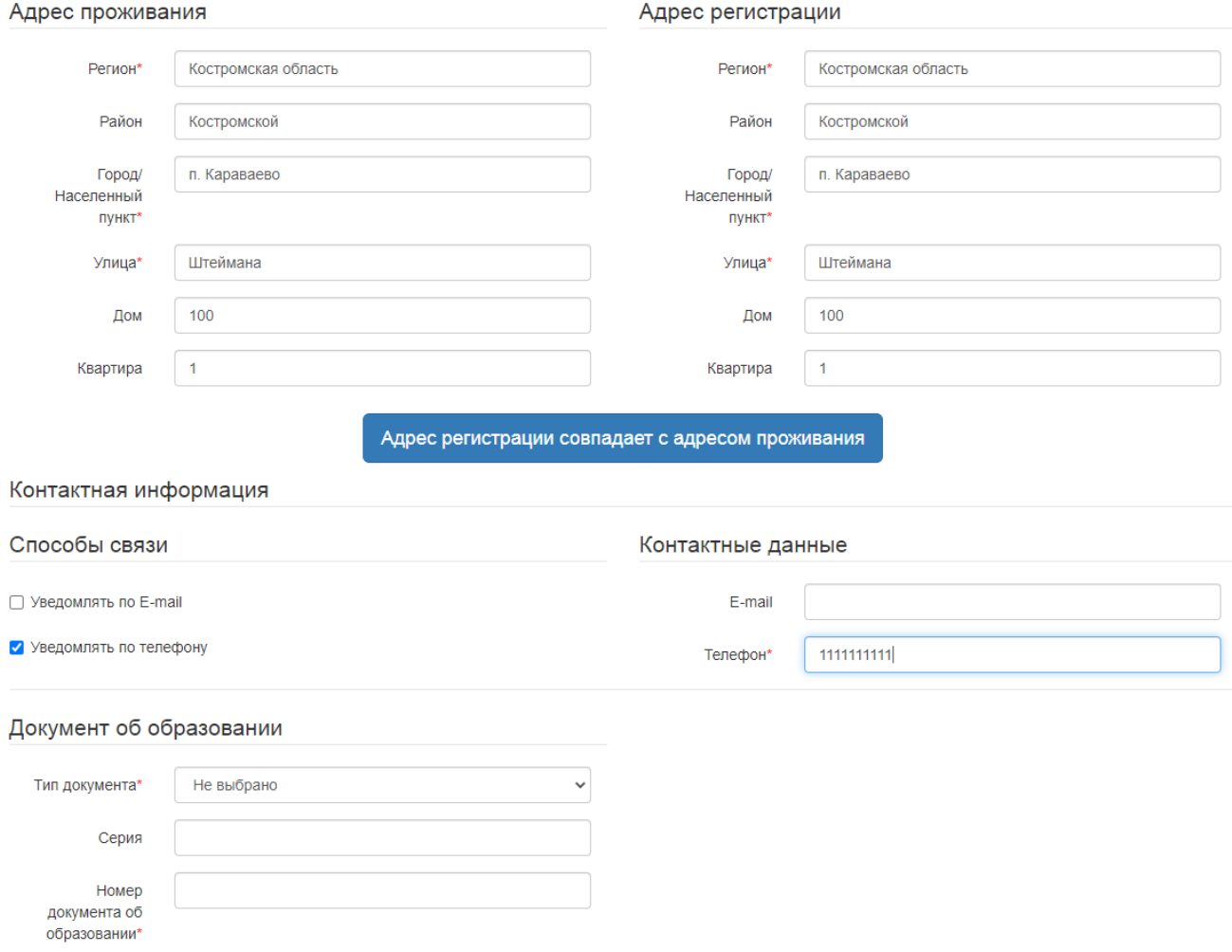

# Заполнить информацию о документе об образовании

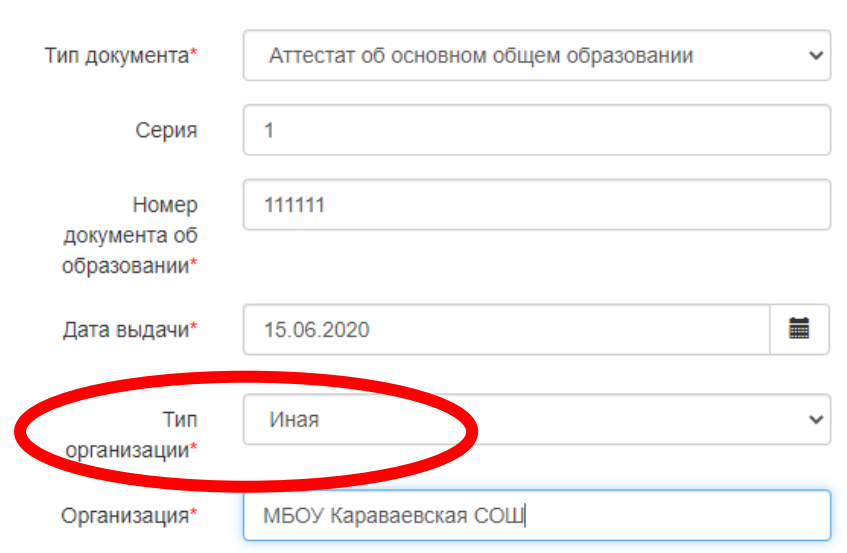

# Документ об образовании

Тип организации выбрать «Иная», краткое название организации вписать вручную

#### Внести оценки из Вашего аттестата

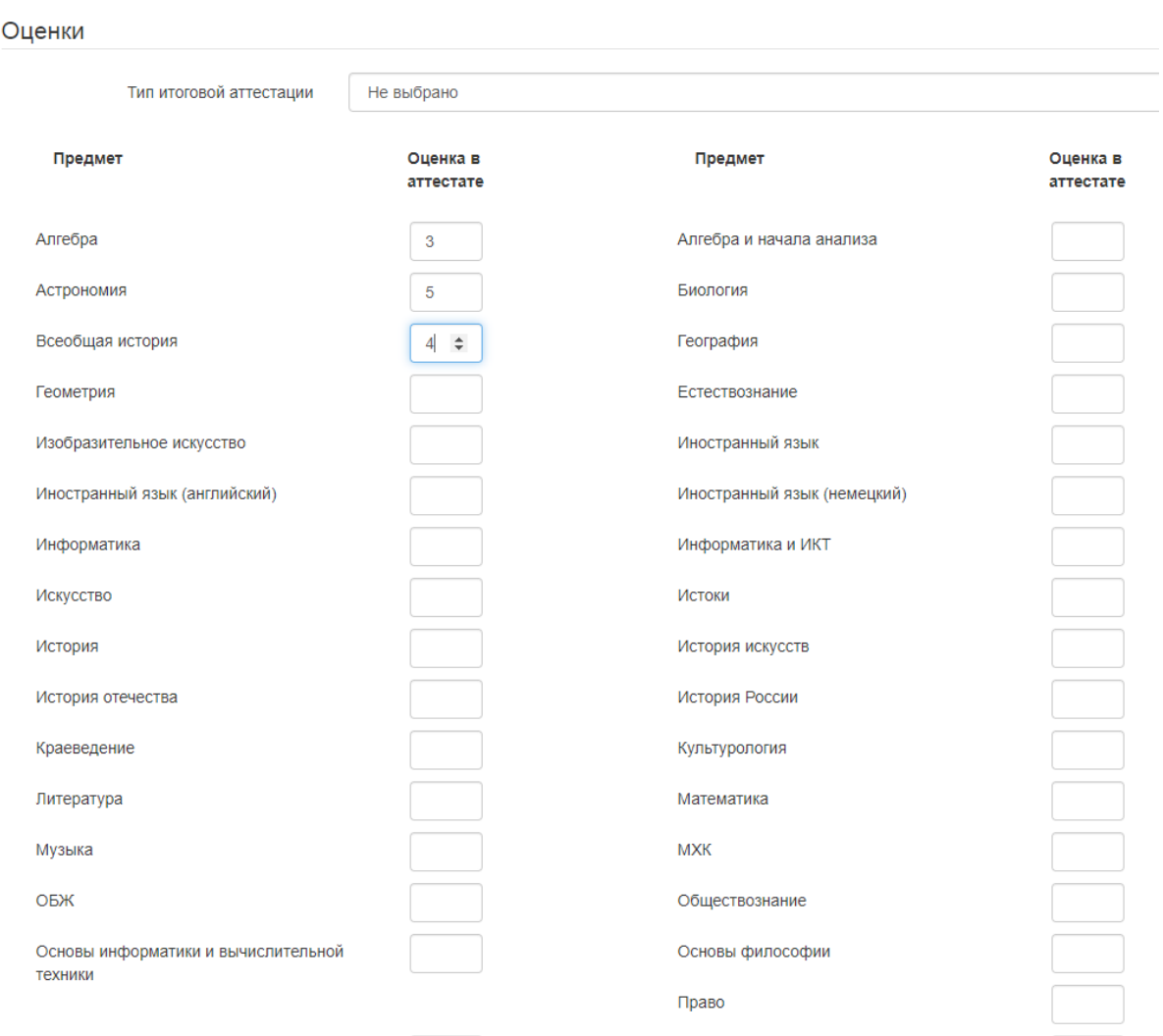

## Выбрать ПОО, форму обучения, базу приема и специальность

## Выбор организации и специальности

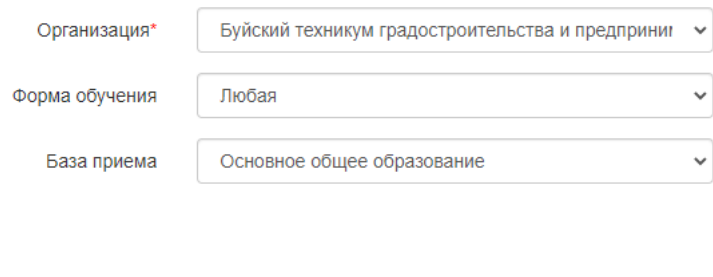

## Выбранные специальности

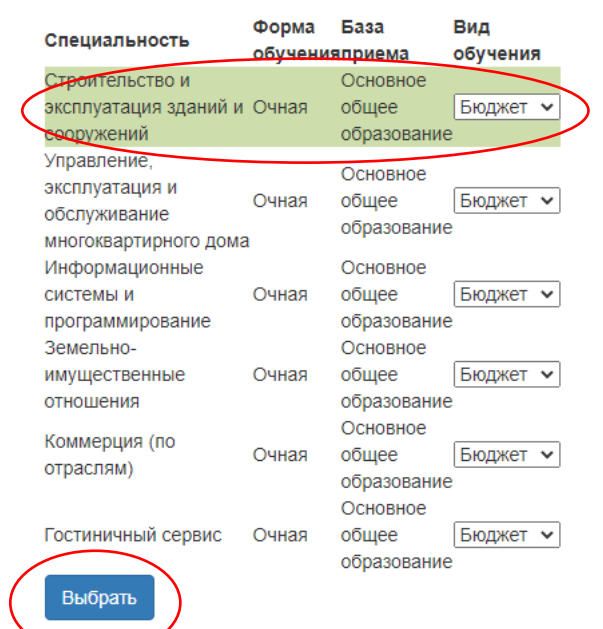

### Выбрать 1 или несколько специальностей, разместить их в порядке пожелания

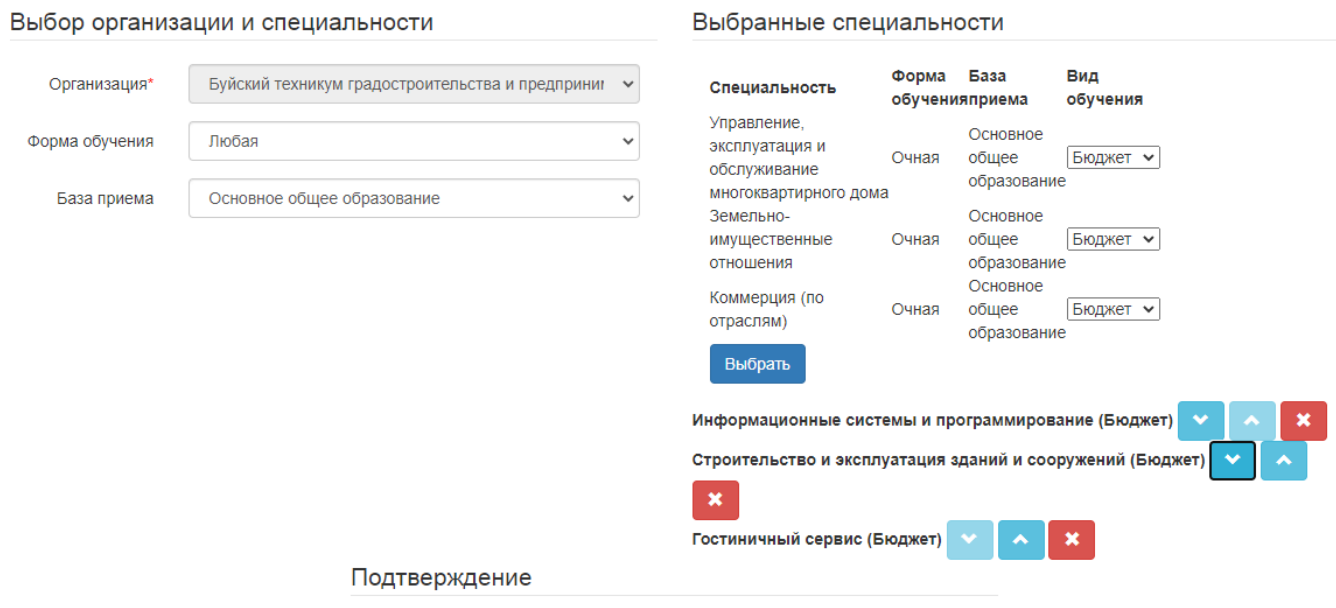

Согласиться с обработкой персональных данных, внести проверочное слово и зарегистрировать обращение

# Подтверждение √ Я даю согласие на обработку персональных данных и подтверждаю ознакомление с документами, размещенными на официальном сайте выбранного учреждения\* Проверочное слово\* e.  $\not\!\!P$  in  $\mathbb{N}$ Введите текст с картинки ø Для подтверждения проверочного слова нажмите зеленую кнопку с галочкой Зарегистрировать обращение